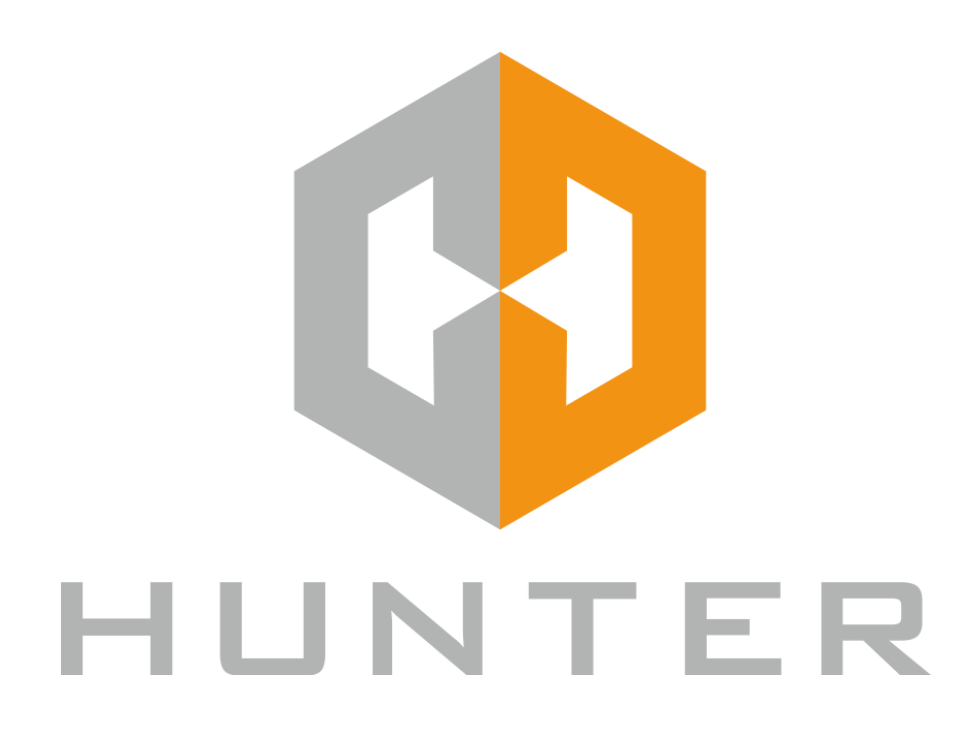

# IP видеокамеры Hunter

Краткая инструкция по подключению.

## **1. Введение**

Сетевые IP-камеры Hunter предназначены для удаленного наблюдения за объектами в реальном времени посредством подключения к локальной сети или сети интернет. Данные устройства идеально подходят для решения задач видеонаблюдения в малом и среднем бизнесе, жилых комплексах и частных домовладениях.

## **2. Комплект поставки**

- IP-камера
- Комплект крепежа
- CD-диск с документацией и программным обеспечением
- Краткая инструкция по подключению
- Упаковочная тара

# **3. Подключение IP-камер.**

- Разметьте место установки и крепежа камеры
- Просверлите отверстия и вставьте туда пластиковые дюбели из комплекта поставки
- Вставьте шурупы из комплекта поставки в монтажные отверстия на днище камеры, Закрутите шурупы, прикрепив тем самым камеру.
- Подключите кабель Ethernet в разъем LAN, второй конец которого подключите к сетевой карте компьютера или другому сетевому устройству.
- Подключите источник питания 12 Вольт 1А постоянного тока к соответствующему разъему на кабеле IP-камеры. Если камера поддерживает питание по технологии POE, то вместо источника питания можно использовать POE инжектор или POE коммутатор. Во избежание проблем с совместимостью, рекомендуем использовать оборудование Hunter.

**Внимание! Не соблюдение данных мер может привести к выходу камеры из строя по вине инсталлятора, что не является гарантийным случаем.**

- Центральный контакт разъема питания должен иметь контакт +12В!
- Не допускайте контакта корпуса камеры с металлическими поверхностями!
- Кабель подключения IP камеры должен быть подведён к камере снизу или иметь провисание, иначе возможно попадание влаги внутрь корпуса камеры!

#### **4. Подключение IP камеры к сетевой карте ПК**

Для работы с устройством необходимо изменить сетевые настройки компьютера, так, чтобы IPадрес сетевой карты был в пределах той же подсети и имел ту же маску, что IP адрес камер. Далее на примере ОС Windows 10 приведен пример установки на Вашем ПК требуемых IP-адреса и маски подсети. Для изменение сетевых параметров необходимо открыть панель управления: меню Пуск –Параметры. В меню «Параметры Windows» выбрать пункт «Сеть и Интернет».

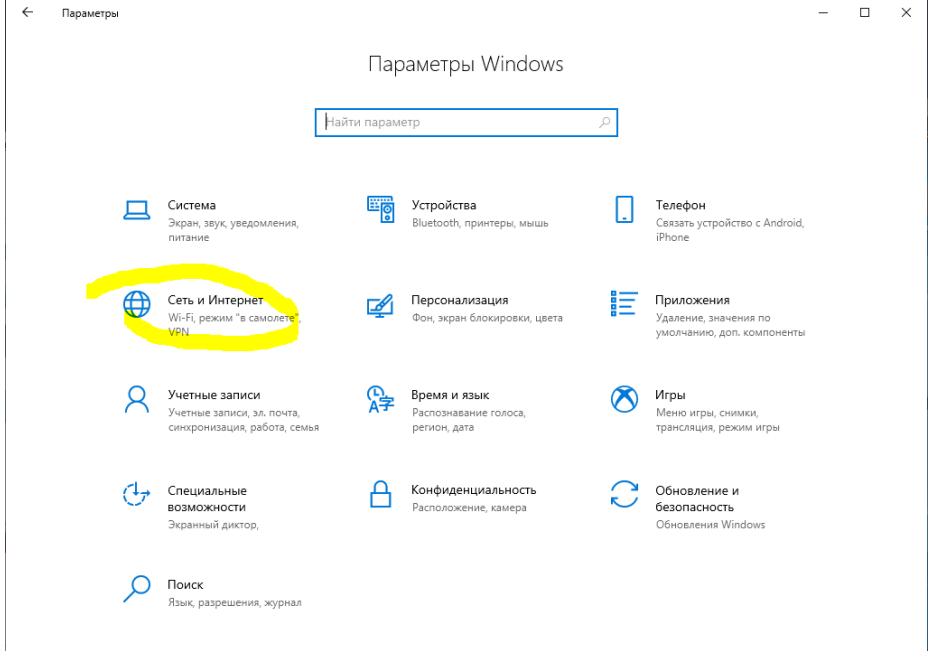

В открывшемся меню необходимо выбрать пункт "Ethernet"-"Настройка параметров адаптера".

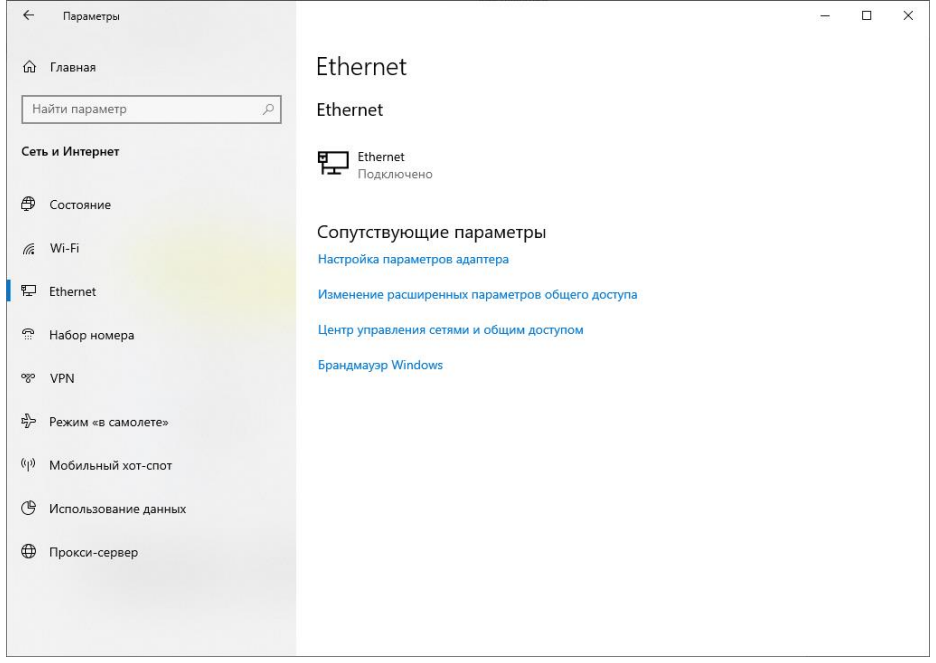

В следующем окне требуется выбрать необходимое сетевое подключение, которое будет использоваться для соединения с IP-устройством.

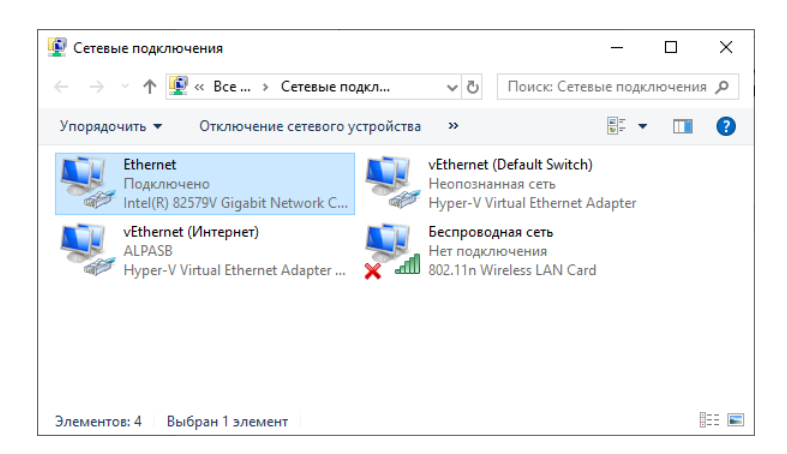

Нажать на нем правой кнопкой мыши и открыть «Свойства» и отметить пункт "IP версии 4 (TCP/IPv4)". Нажмите на этом пункте правой кнопкой мыши и откройте «Свойства».

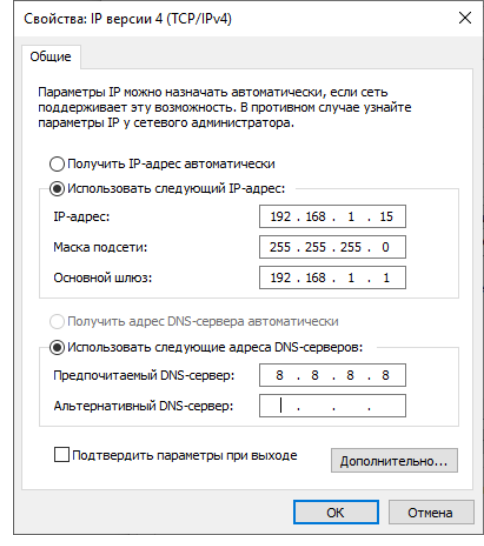

В этом меню необходимо задать значение IP-адреса, отличное от значения IP-адреса камеры по умолчанию (192.168.1.10) (если в вашей сети будет обнаружен сервис DHCP, то адрес будет установлен автоматически из пула адресов сервиса!). Например, IP адрес **192.168.1.15**, с маской подсети **255.255.255.0**. Остальные пункты настроек оставьте неизменными. По окончанию настройки для закрытия меню и сохранения параметров нажмите кнопку ОК.

## **5. Установка компонента ActiveX**

Для дальнейшей настройки и управления устройством необходим браузер Internet Explorer .

## **Внимание! Возможна только работа с браузером Internet Explorer версии 7.0 или выше.**

Далее будет рассмотрен пример настройки камеры с использованием браузера Internet Explorer 11.

#### **Внимание! Необходимы права администратора для установки элементов ActiveX!**

В свойствах браузера Internet Explorer: «Свойства браузера»-«Безопасность» необходимо выбрать зону для настройки параметров безопасности Интернет.

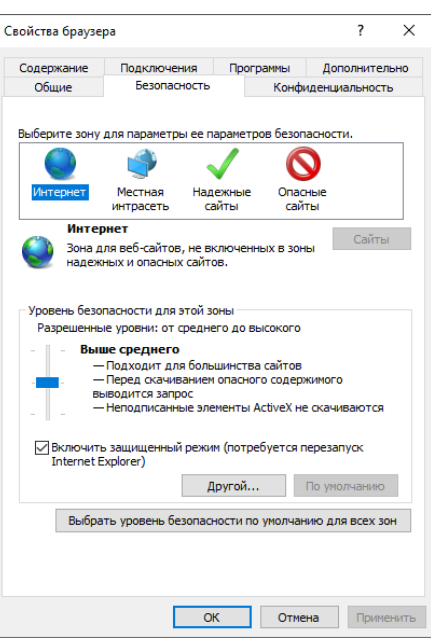

Для изменения параметров безопасности нажмите кнопку «Другой». В меню «Параметры безопасности» в списке найдите пункт «Скачивание неподписанных элементов ActiveX» и отметьте пункт «Предлагать».

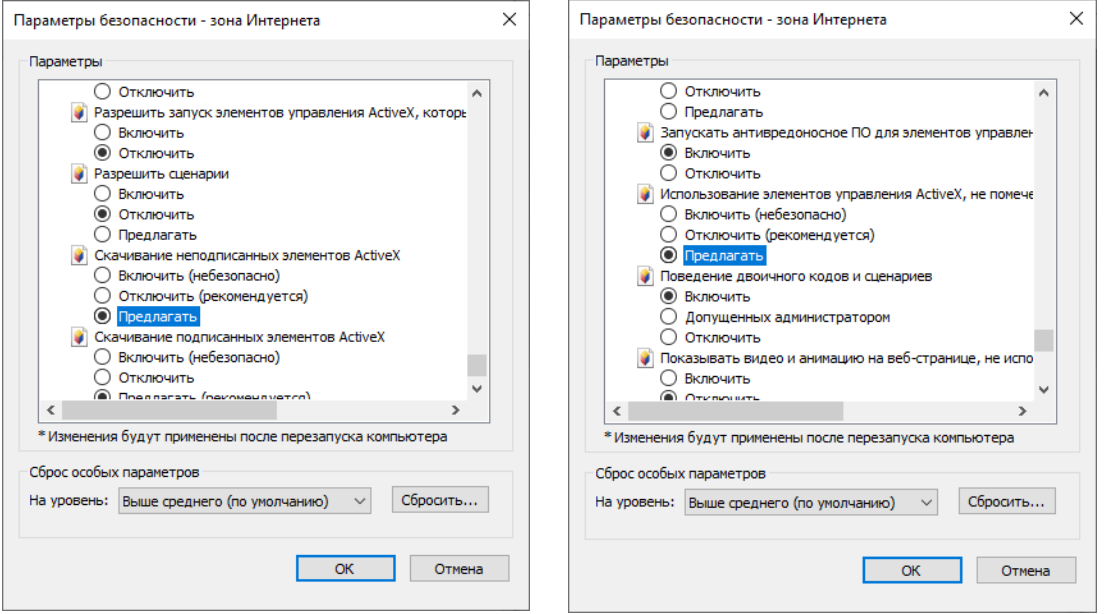

В меню «Параметры безопасности» в списке найдите пункт «Использование элементов управления ActiveX, не помеченных как безопасные» и отметьте пункт «Предлагать». Для сохранения настроек и перехода к основному окну браузера нажмите ОК в обоих открытых диалоговых окнах.

# **6. Работа в Internet Explorer**

Запустите браузер, в адресной строке наберите IP-адрес устройства (IP-адрес оборудования, установленный производителем по умолчанию 192.168.1.10 (если в вашей сети будет обнаружен сервис DHCP, то адрес будет установлен автоматически из пула адресов сервиса!)

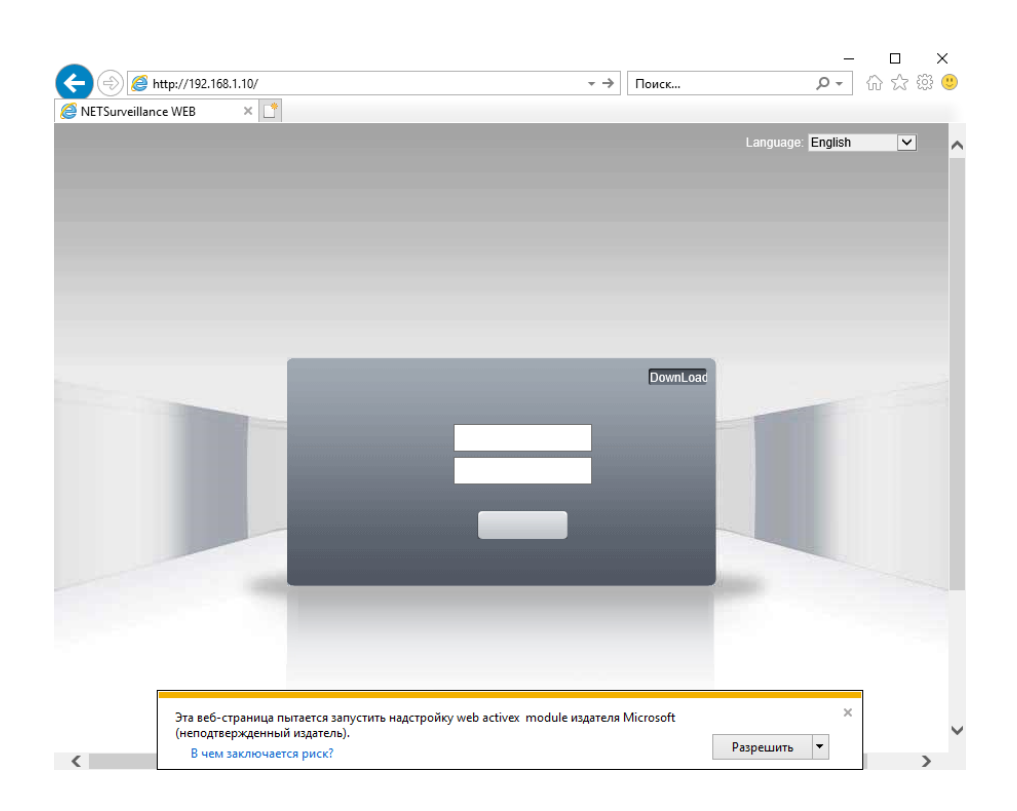

Выберите язык –русский.

Браузер выдаст сообщение о запросе на установку компонентов ActiveX: «Эта веб-страница пытается запустить надстройку: «web activex module»». Нажмите кнопку «Разрешить» для установки.

Введите имя пользователя и пароль, для входа в видеокамеру (по умолчанию –admin / пусто). После ввода имени пользователя и пароля появится домашняя страница IP видеокамеры/

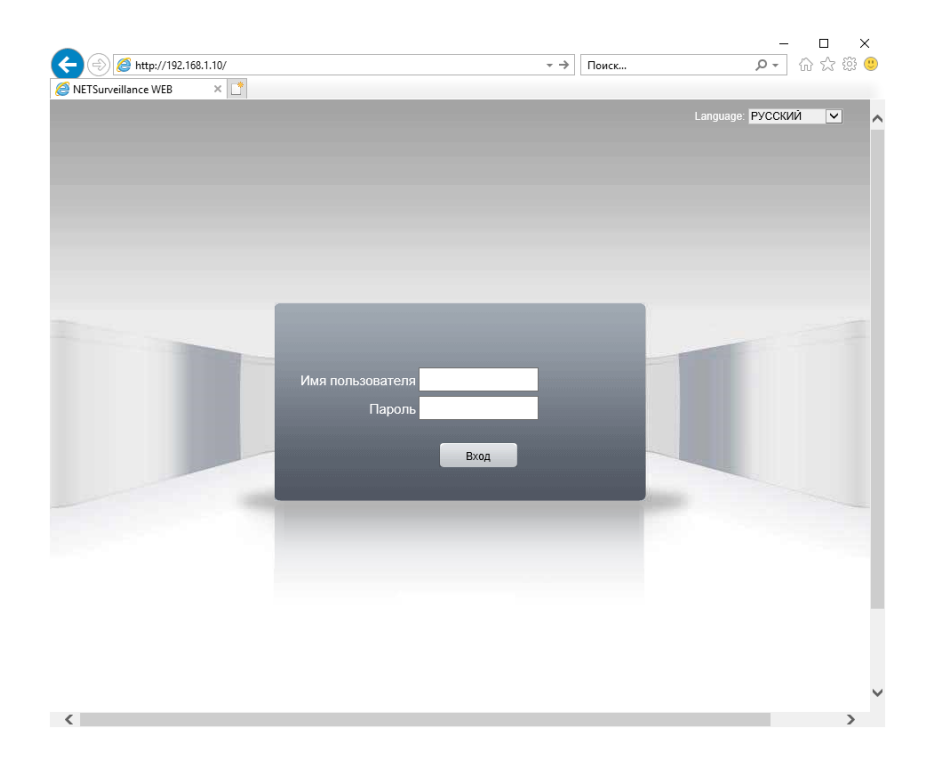

**7. Заводские настройки**

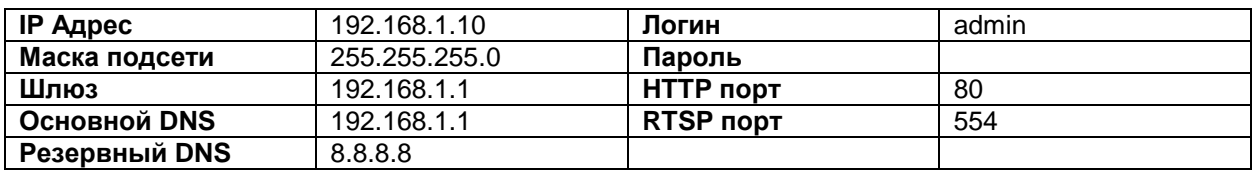

## **8. Доступ с мобильного устройства (смартфона)**

Устройство имеет возможность удалённого подключения с мобильных устройств, для этого необходимо скачать в "Google Play" или "AppStore" (в зависимости от вашего устройства) приложение **XMEye** (для подключения через статический IP адрес и для подключения через облачный сервис http://xmeye.net). Для подключения регистратора через облачный сервис необходимо знать облачный Cloud ID, его можно посмотреть в «Устройство»-«Информация»- «Версия»

Установите мобильное приложение и зарегистрируйтесь

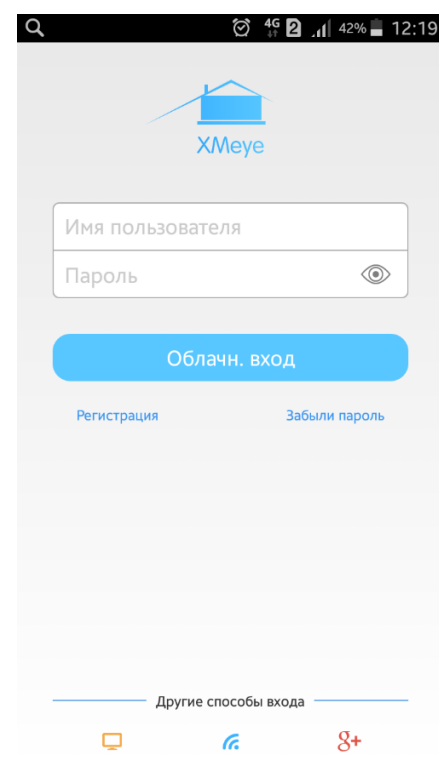

Добавьте ваше устройство использую Cloud ID

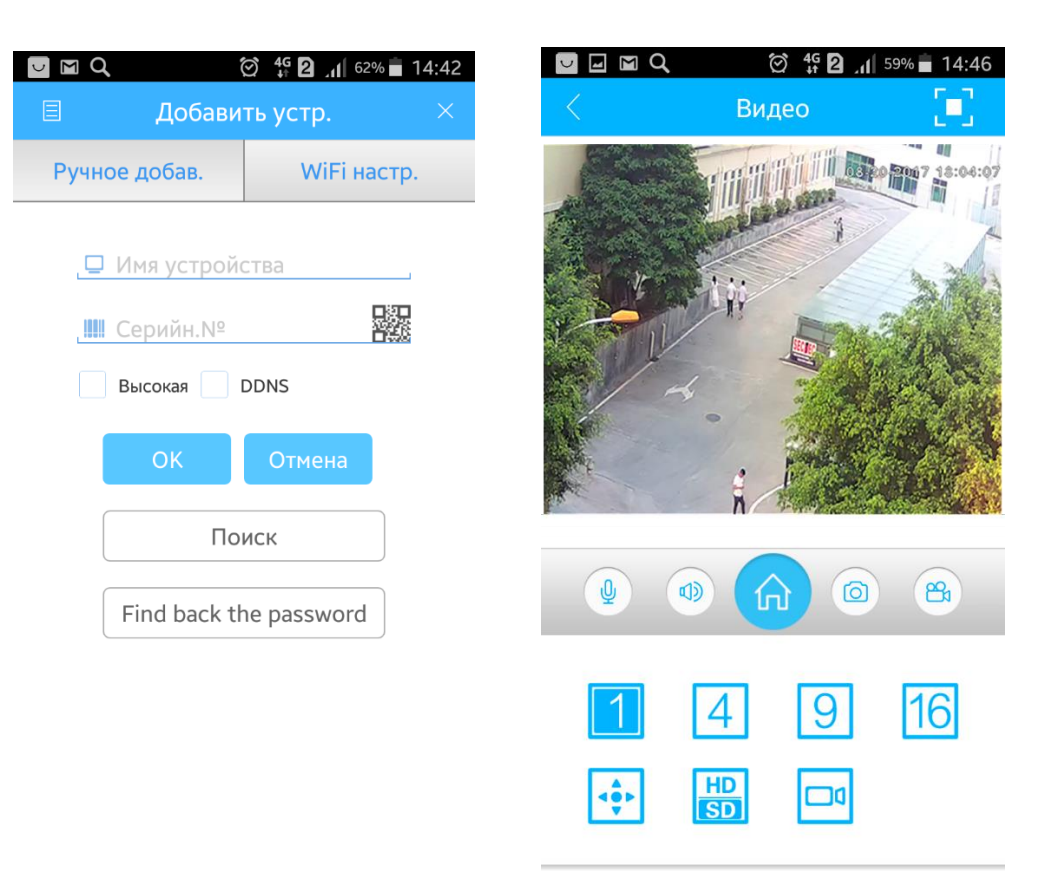

## **9. Доступ с компьютера**

Зарегистрируйтесь на сайте http://xmeye.net и войдите в свою учетную запись:

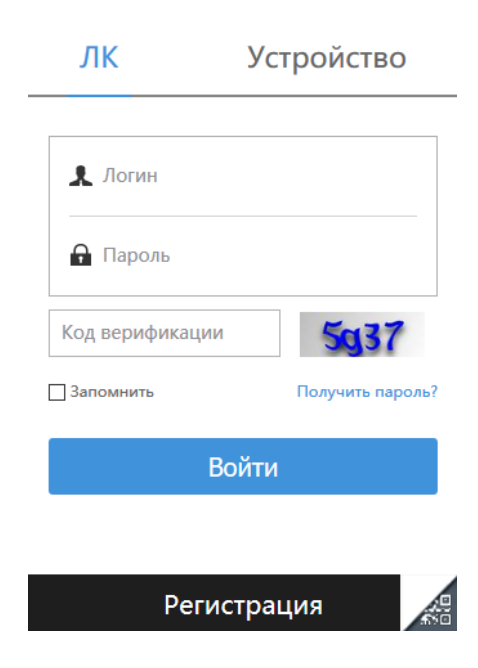

Добавьте ваши устройства использую Cloud ID

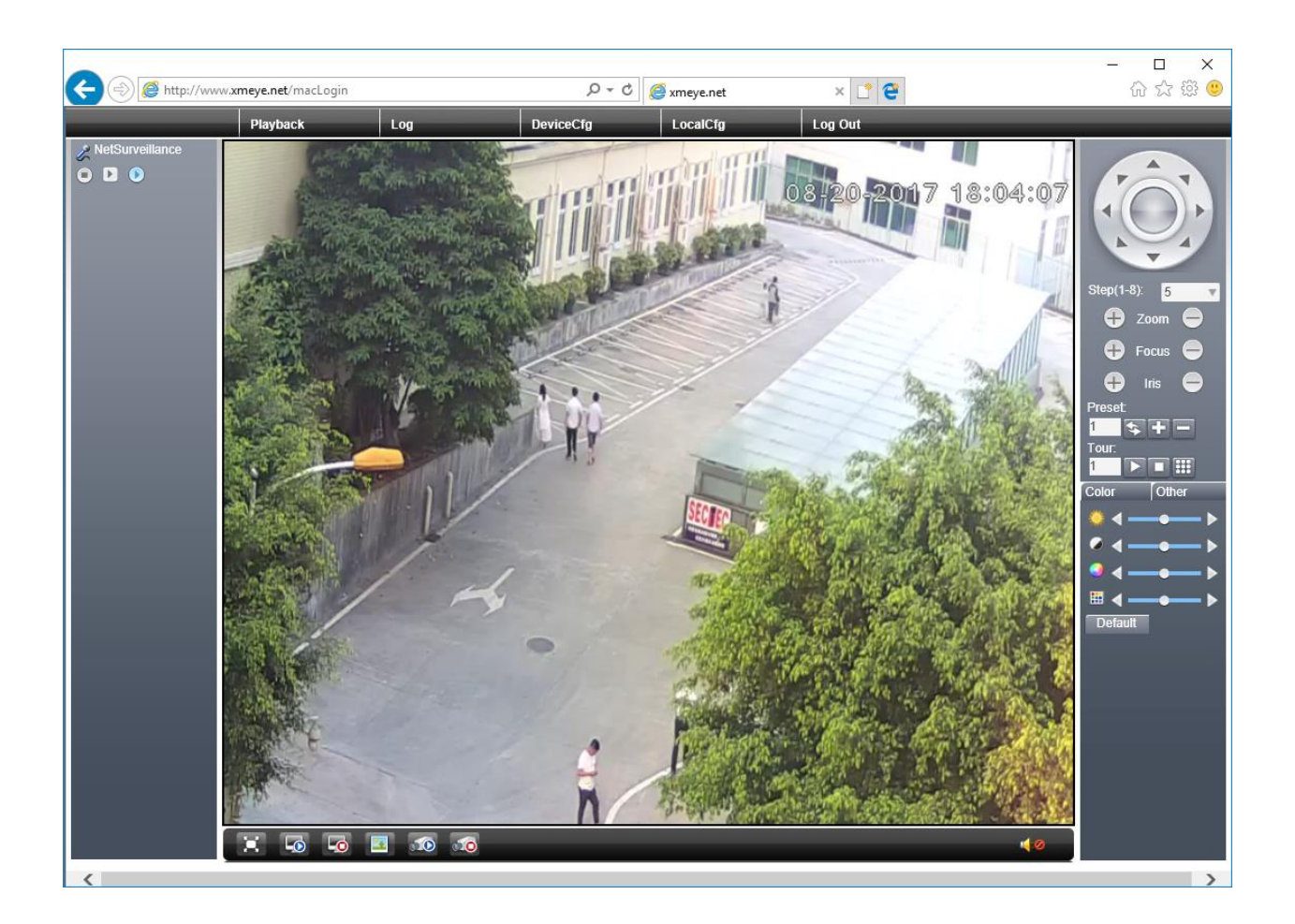

#### **10. Гарантийные обязательства**

Гарантийный срок на данное изделие составляет 3 года с даты продажи.

Продавец не несет гарантийных обязательств в следующих случаях:

1) Изделие использовалось в целях несоответствующих его прямому назначению;

2) Нарушены правила и условия эксплуатации, установки изделия, изложенные в данном руководстве и другой документации, передаваемой потребителю в комплекте с изделием;

3) Изделие имеет следы попыток неквалифицированного ремонта;

4) Дефект вызван изменением конструкции или схемы изделия, подключением внешних устройств, не предусмотренных изготовителем;

5) Дефект вызван действием непреодолимых сил, несчастными случаями, умышленными или неосторожными действиями потребителя или третьих лиц;

6) Обнаружены механические повреждения и/или повреждения, вызванные воздействием влаги, высоких или низких температур, коррозией, окислением, попаданием внутрь изделия посторонних предметов.

7) Повреждения(недостатки) вызваны сменой или удалением паролей изделия, модификацией и/или переустановкой предустановленного ПО изделия, установкой и использованием несовместимого ПО третьих производителей(неоригинального), некорректным форматированием накопителей на жестких дисках;

8) Дефект возник в следствие естественного износа при эксплуатации изделия. При этом под естественным износом понимаются последствия эксплуатации изделия, вызвавшие ухудшение их технического состояния и внешнего вида из-за длительного использования данного изделия;